【教育センターホームページ 追記内容】

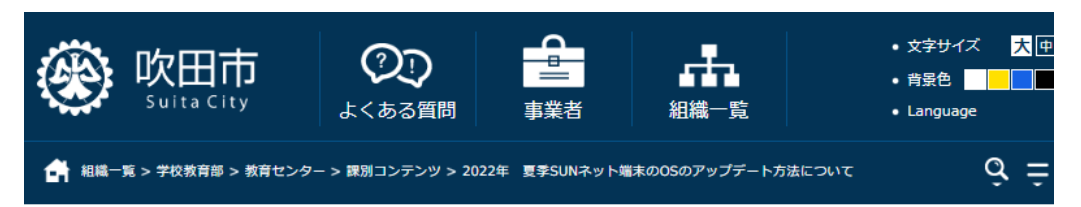

## 2022年夏季SUNネット端末のOSアップデート方法

iPad (小学校用) のアップデート方法【YouTube動画】 iPad (小学校用) のアップデート方法 【図による説明】 La (PDFファイル; 1196KB)

Windows端末 (中学校用) のアップデート方法【YouTube動画】 Windows端末 (中学校用) のアップデート方法【図による説明】 聞 (PDFファイル; 1522KB)

※説明を記載したファイルについては後日アップロード予定です。 ※不具合の報告があった場合のうち、対応が可能な方法は本ページの下段に随時更新します。

【現在お問い合わせの多い内容とその対処方法】  $\triangle$  Windows 7月17日頃にアップデート作業を行ったが、アップデートが出来ない、 またはアップデートの途中で作業が止まった。その後、再度アップデートを行なうため、 同一の作業を行ってもアップデートが開始されない。 対応方法:前回の作業日から1週間程度経ってから作業を行って下さい。 大半の機器が約1週間程経ることで、再度アップデート作業が出来る事が報告されています。 (令和4年7月22日追記) 【予想されている不具合とその対処方法】  $\triangle$ iPad 「今すぐインストール」のボタンがグレーアウトして押すことが出来ない。

追記

対応方法:充電容量を一定以上にし、充電しながらアップデート作業を行って下さい。 「ソフトウェア・アップデート」画面で、「iPadOS15.5にアップグレード」が表示されない。 対応方法: 「iPadOS15.5にアップグレード」ボタンが、画面の下部分に隠れている場合があります。 画面を上方向にスクロールさせて、「iPadOS15.5にアップグレード」ボタンをタッチできるようにして下さい。